## Canon

Color<br>imageCLASS MF753Cdw MF751Cdw

# <span id="page-0-0"></span>**Setup Guide**

**1 Important Safety Instructions**

Be sure to read these instructions before using the machine.

## **2 Setup Guide** (this document)

**3 User's Guide** This section explains all the ways this machine can be used.

#### **FAQ**

 This section describes problems that may arise and how to resolve these problems.

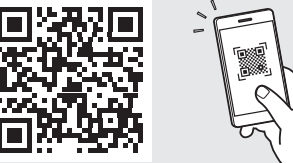

**<https://oip.manual.canon/>**

**See p. 8 "Accessing the Online Manual" for details.**

- $\frac{1}{2}$  After you finish reading this guide, store it in a safe place for future reference.
- The information in this guide is subject to change without notice.

**[En](#page-0-0)**

**[Pt](#page-24-0)**

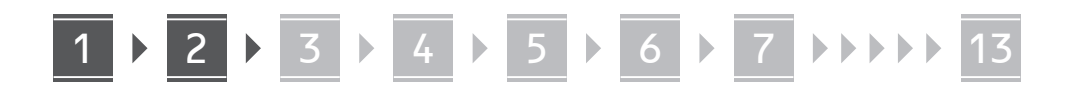

**Unless otherwise stated, illustrations used in this document are for the MF753Cdw.**

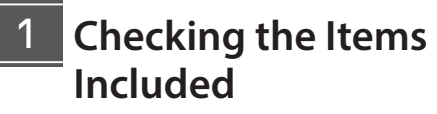

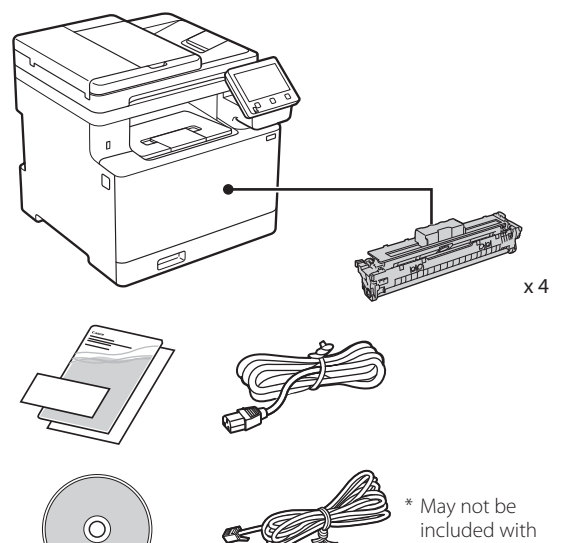

**Removing the Packing**  2**Material**

#### **1. Install the machine in the location where it will be used.**

The machine should be carried by at least two people.

some models.

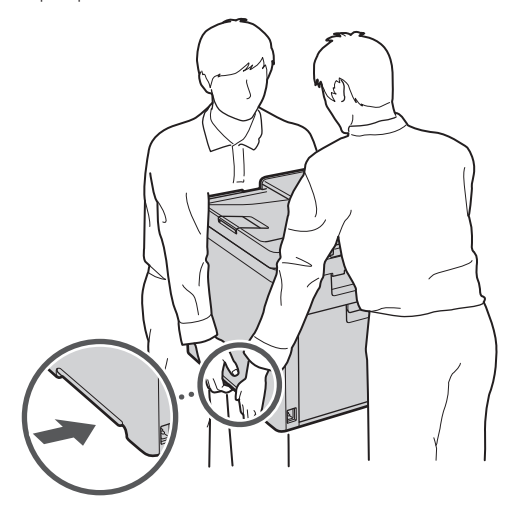

#### **2. Remove all packing material.**

Remove all of the tape.

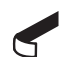

Do not remove the sticker that covers the USB port until you actually use the USB port.

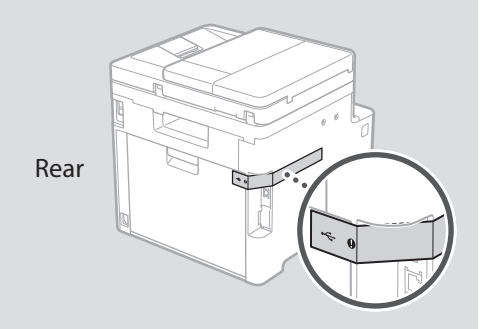

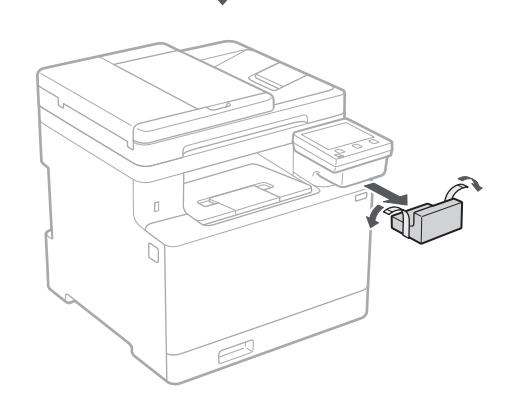

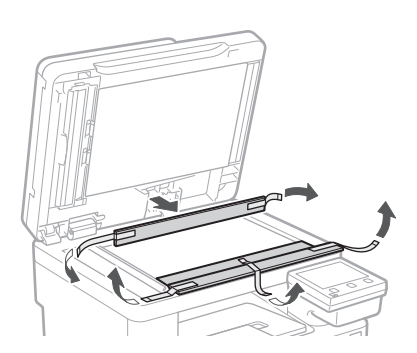

## 1 **2 2 3 4 5 5 7 6 7 14 13**

**Loading Paper**

**1.**

**2.**

**3.**

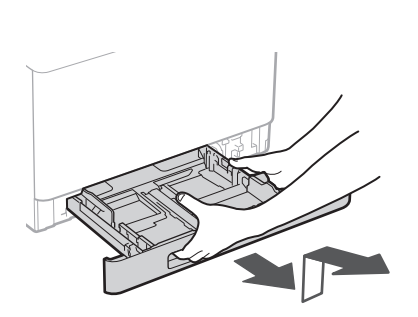

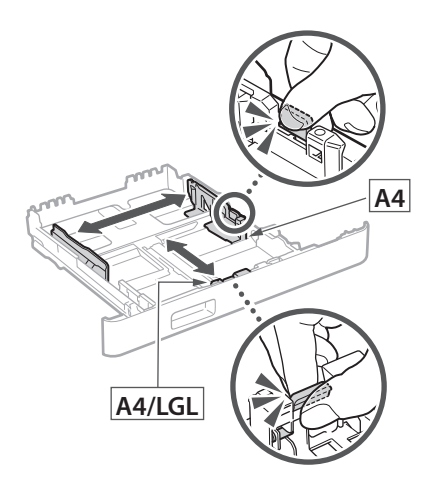

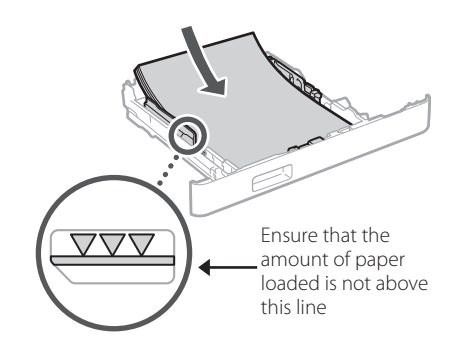

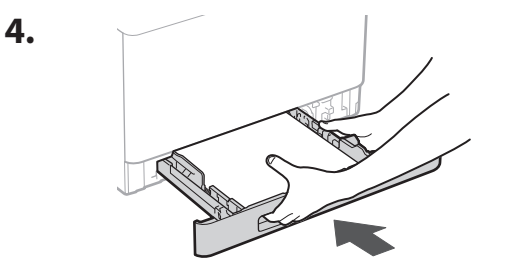

#### 3 **Installing the Optional Part** 4

If you are not using optional part, proceed to step  $\overline{5}$ .

### **Before Installing the Optional Part**

After the machine has been installed, perform the following before installing the optional part:

- **1.** Turn OFF the machine and your computer.
- **2.** Unplug the machine from the mains power outlet.
- **3.** Disconnect all cords and cables from the machine.

#### **Paper Feeder**

#### **1. Remove all packing material.**

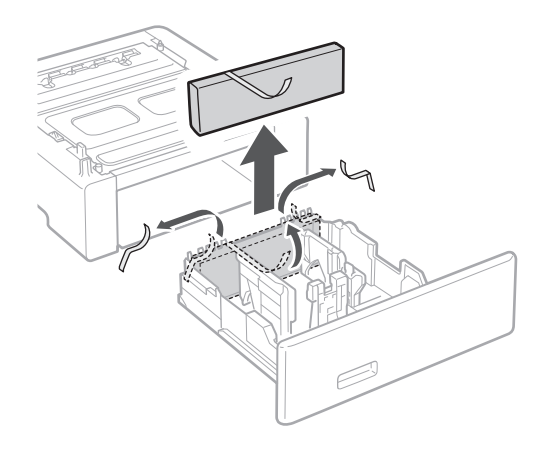

**2. Install the paper feeder in the location where it will be used.**

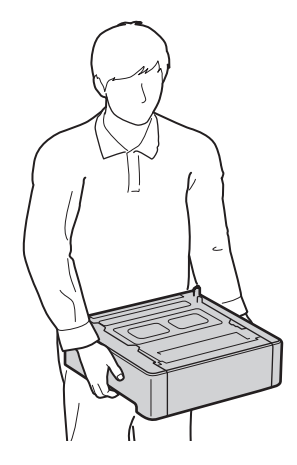

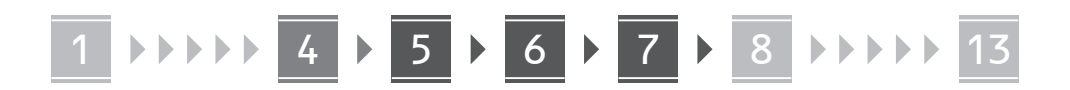

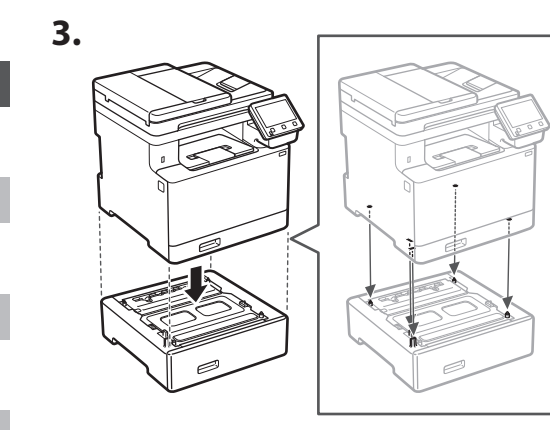

**Pt**

**Es**

**Fr**

**En**

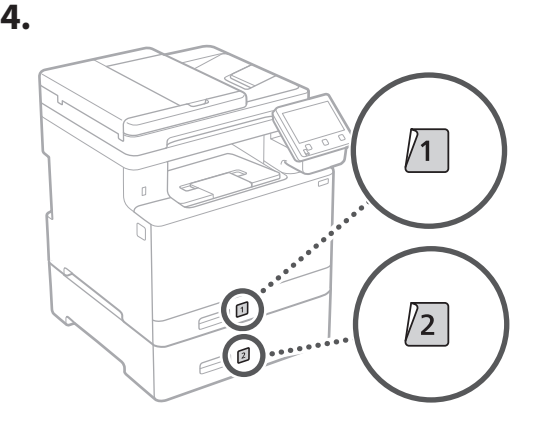

**Connecting the Power Cord** 5

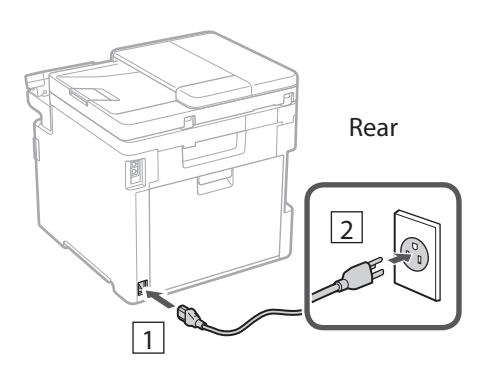

## **Specifying the Basic**  6 **Settings**

When you turn on the machine for the first time, the Setup Guide appears on the operation panel. Perform the initial machine setup by following the on-screen instructions.

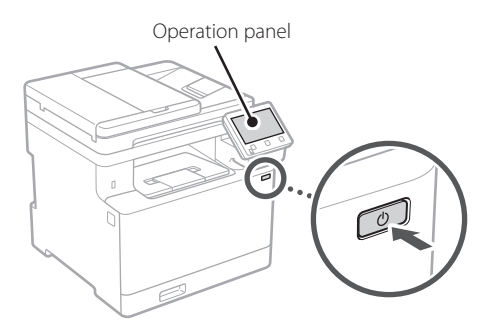

- **1. Select the language, the country or region, and then the time zone.**
- **2. Set the current date/time.**

#### **Specifying the Security Settings** 7

To prevent unauthorized access to the machine, set access restrictions for Remote UI.

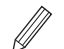

#### **What is Remote UI?**

Remote UI allows you to use your computer's Web browser to check the machine's operating status, change settings, and save items to the Address Book.

#### **1. To use the Remote UI, select <Yes>.**

To continue without using the Remote UI, select  $<$ No $>$  and proceed to step  $\boxed{8}$ .

#### **2. To use General User mode, select <Yes>.**

- Set the PIN to be used by general users to access the Remote UI.
- To continue without using General User mode, select <No> and proceed to step 8

#### **3. Set the Remote UI Access PIN.**

- Enter any number and then select <Apply>.
- Re-enter the same PIN on the next screen as confirmation and select <Apply>.

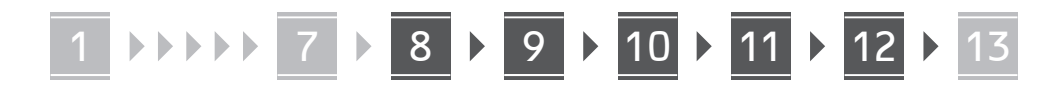

#### **Using Color Correction** 8

For better print results, the use of color correction is recommended.

- **1. Choose whether to use color correction.**
- **2. Check that the paper displayed on screen is actually loaded and then select <OK>.**
- **3. Select <Start> and correct the colors by following the on-screen instructions.**

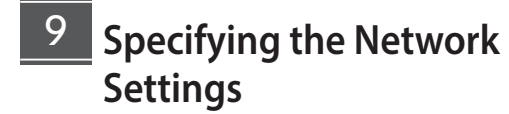

Specify the settings for connecting the machine to a network. Before proceeding, check that the computer and router are correctly connected to the network.

• You cannot use a wired LAN and a wireless LAN at the same time.

#### **Wireless LAN**

**1. Check the router's "SSID" and "Network key."**

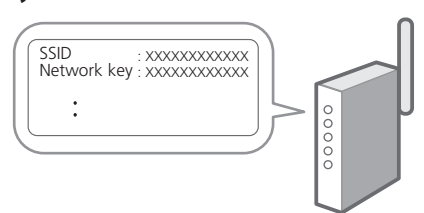

- **2. To configure the settings, select <Yes> on the operation panel.**
- **3. Select the network with a matching SSID.**
- **4. Enter the password (network key) and select <Apply>.**

#### **Wired LAN**

Connect the router to the machine with a LAN cable and then select <No> in the screen for choosing how to connect to the network.

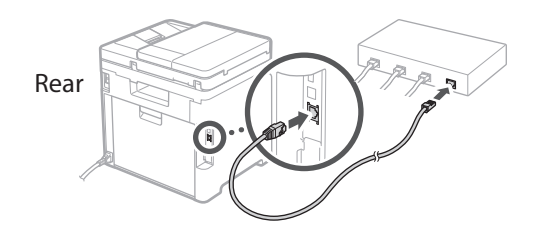

## **10** Setting Up the Toner **Replenishment Service**

Use this procedure to set up the toner replenishment service. To use this service, you must enter into an agreement beforehand.

- **1. Check the message and select <Next>.**
- **2. Check the conditions of use, and then choose whether or not to use the service.** 
	- To use the service: <Accept>.
	- To not use the service or not enter into an agreement: Select <Do Not Accept> and proceed to step **11**.
- **3. When <Connection was successful.> appears, select <OK>.**

#### **Ending the Setup Guide** 11

Check the description in the Application Library and then select <End>.

## 12 **Installing the Software/ Drivers**

To use the print, fax, and scan functions of the machine, you must install the respective drivers.

**Fr**

**Pt**

## 1 7 8 9 10 11 12 13

#### **Downloading from the Canon website**

#### **1. Search for "(model name) download."**

#### XXXXXXX download

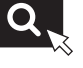

Example: MF753Cdw download

If you cannot find the download site, go to https://global.canon/en/support/

#### **2. Download the software and drivers, and install them on your computer.**

To use the scan function, install the "MF Scan Utility" scanning application and the scan driver.

#### **Installing from the Bundled CD/DVD-ROM**

#### **1. Load the CD/DVD-ROM into your computer, and install the software and drivers.**

For normal installation, select "Easy Installation." Selecting "Easy Installation" installs the drivers along with the standard software and manuals.

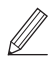

If a problem arises during the installation, see "See Troubleshooting (FAQ) for drivers" in "FAQ." **Accessing the FAQ**

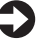

p. 8 "Accessing the Online Manual"

**On models with a fax function, configure the fax settings next.**

**En**

## 1 7 8 9 10 11 12 13

## **13 Fax Setup**

13 \* These settings do not appear on models without a fax function.

The first time you select <Fax> in the Home screen, the Fax Setup Guide starts.

#### **Setup Procedure**

- **1. Select <Fax> on the Home screen.**
- **2. Select <Set Up Now>.**
- **3. Select <Next>.**
- **4. Enter the Unit Telephone Number and select <Apply>.**
- **5. Select <Next>.**
- **6. Enter the Unit Name (name and company name, etc.) and select <Apply>.**
- **7. Select the receive mode that best suits your telephone connection and the way you receive calls.**

Refer to the illustration below and select <Yes> or <No>. Finally, select <Apply> to set the receive mode.

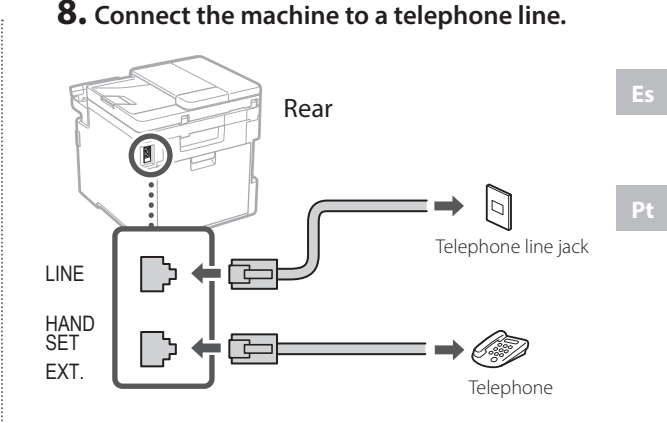

**En**

**Fr**

- **9. When you have completed the connection, select <End>.**
- **10. Select <Yes>.**

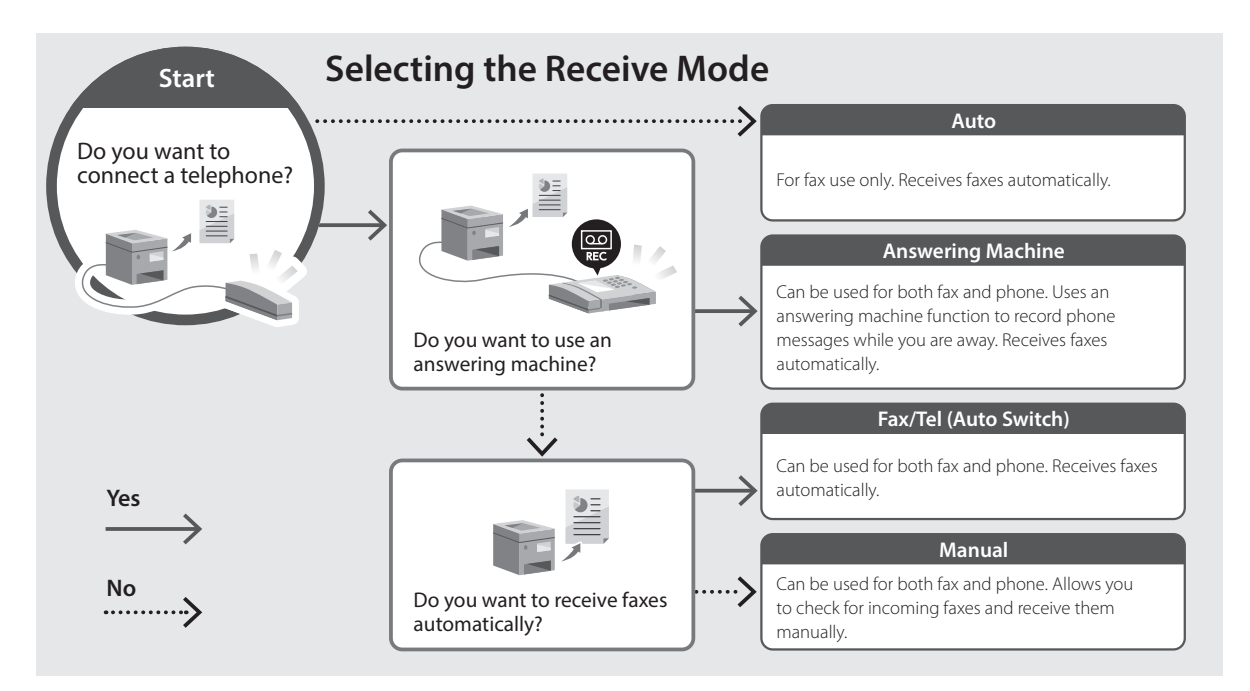

## **Useful Functions and Helpful Information**

## **Accessing the Online Manual**

**1. Scan the QR code to open the website to the Canon online manual.**

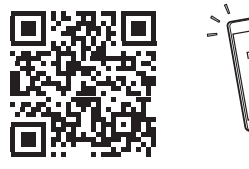

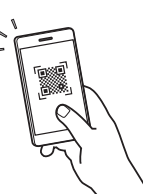

**Es**

**Fr**

**If the site does not open, go to**

https://oip.manual.canon/

#### **2. Select the manual.**

#### **User's Guide**

This section lists the functions of the machine, including machine operations, settings, and operating procedures.

#### **FAQ**

This section lists frequently asked questions and their answers.

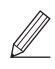

If a problem arises during driver installation, see "See Troubleshooting (FAQ) for drivers."

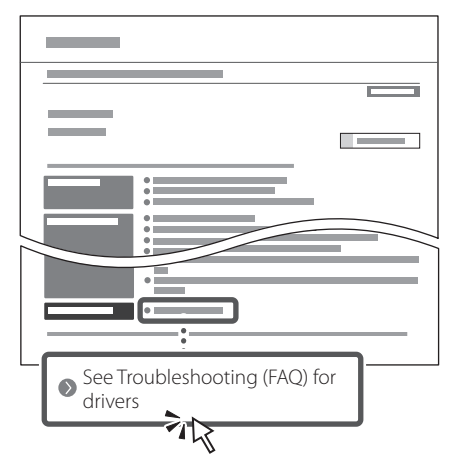

### **Using this Machine from a Mobile Device (Linking with Mobile Devices)**

This machine can be used from mobile devices such as smartphones. This makes it easy to print documents or photos from a mobile device and to save data scanned on this machine on a mobile device.

**D** User's Guide See "Linking with Mobile Devices."

### **Managing the Machine from a Computer (Remote UI)**

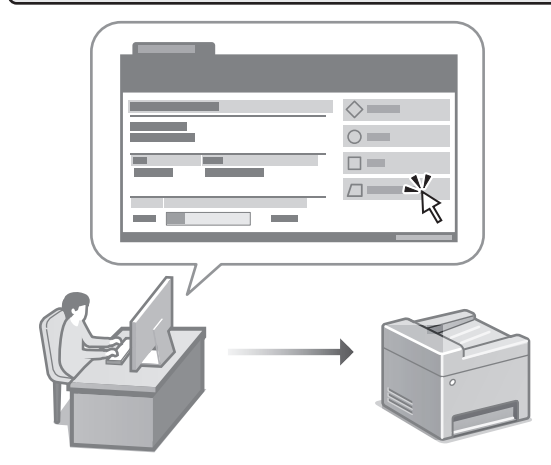

Remote UI allows this machine to be managed using the Web browser on a computer. You can use it to check the machine's operating status, change settings, and save items to the Address Book.

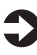

#### User's Guide

See "Managing the Machine from a Computer (Remote UI)."

## Canon

Color<br>imageCLASS MF753Cdw MF751Cdw

# <span id="page-8-0"></span>**Guide de configuration**

**1 Consignes de sécurité importantes** Veillez à lire ces instructions avant d'utiliser l'appareil.

**En**

**Fr**

**Pt**

## **2 Guide de configuration** (ce document)

## **3 Guide de l'utilisateur**<br>Cette section explique toutes les facons dont

cette machine peut être utilisée.

#### **FAQ**

 Cette section décrit les problèmes qui peuvent survenir et la manière de les résoudre.

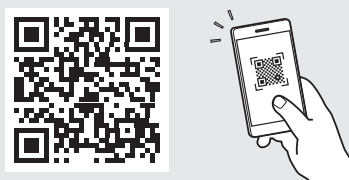

**<https://oip.manual.canon/>**

**Voir [p. 16 «Accès au manuel en ligne»](#page-15-0) pour plus de détails.**

- Après avoir lu ce guide, rangez-le dans un endroit sûr pour information.
- Les informations figurant dans ce guide sont sujettes à modifications sans préavis.

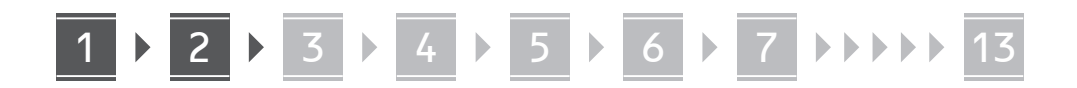

**Fr**

#### **Vérification des articles inclus** 1

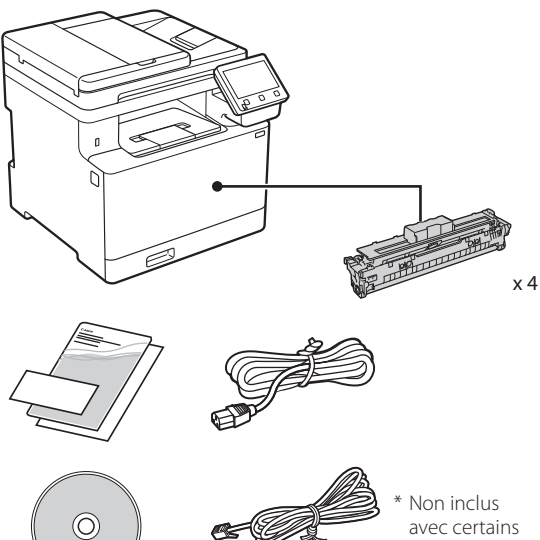

**Retrait du matériel**  2**d'emballage**

#### **1. Installez l'appareil là où il sera utilisé.**

La machine doit être portée par au moins deux personnes.

modèles.

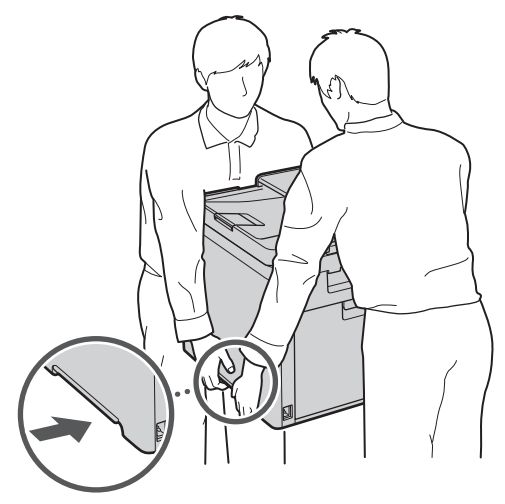

#### **2. Retirez tout le matériel d'emballage.**

Retirez tout le ruban adhésif.

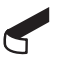

Ne retirez l'autocollant qui recouvre le port USB qui si vous avez besoin d'utiliser le port USB.

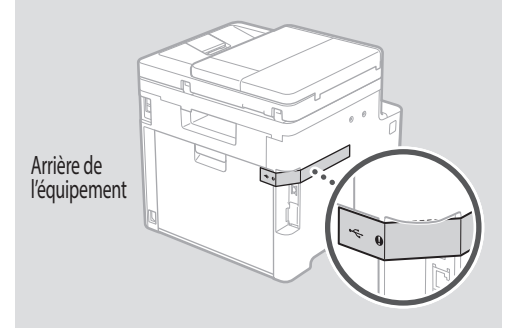

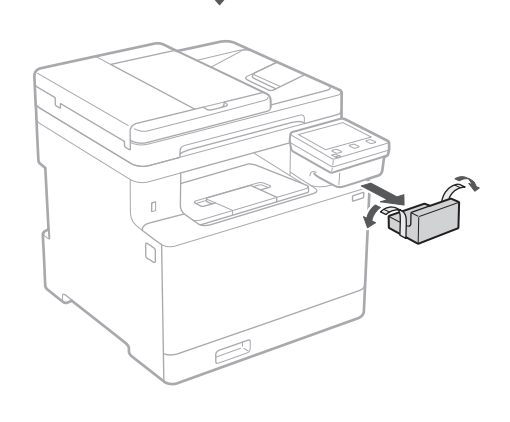

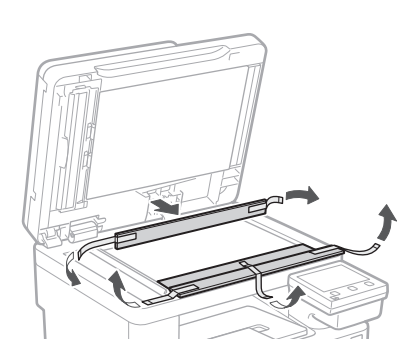

## **Chargement du papier** 3 **Installation de**

**1.**

**2.**

**3.**

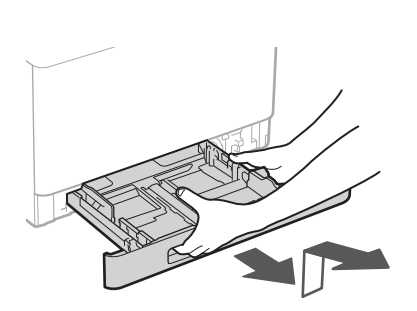

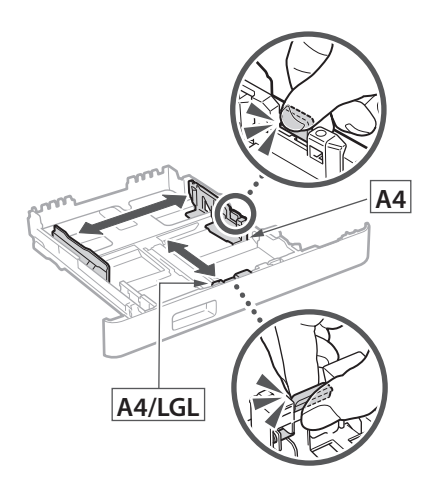

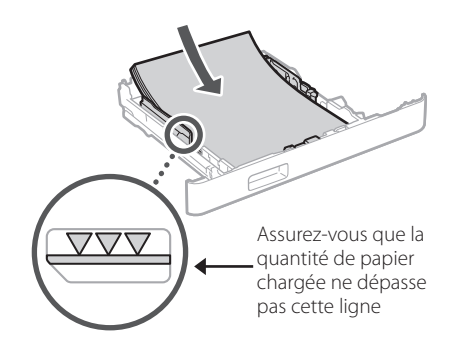

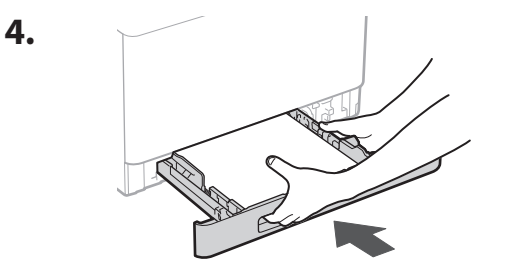

## **l'équipement en option** 4

Si vous n'utilisez pas l'équipement en option, passez à l'étape 5.

### **Avant d'installer l'équipement en option**

Après l'installation de la machine, effectuez les opérations suivantes avant d'installer la partie optionnelle :

- **1.** Éteignez la machine et l'ordinateur.
- **2.** Débrancher l'appareil de la prise secteur.
- **3.** Débranchez tous les cordons et les câbles de l'appareil.

#### **Chargeur de papier**

**1. Retirez tout le matériel d'emballage.**

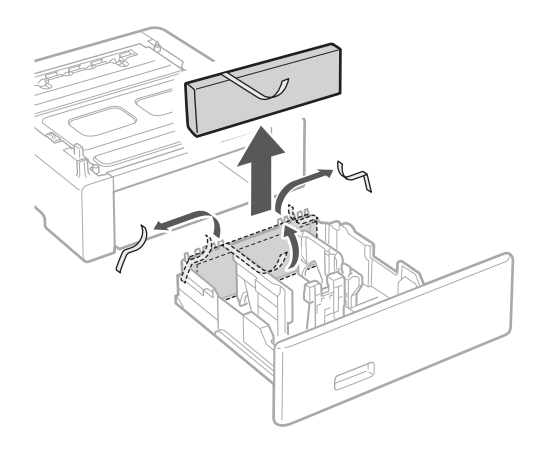

**2. Installez le chargeur de papier là où il sera utilisé.**

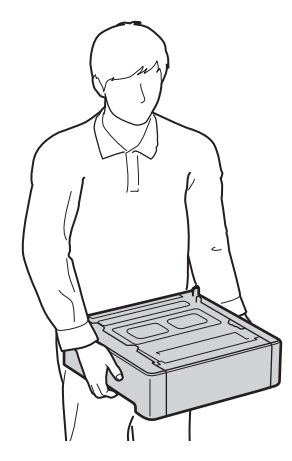

**Fr**

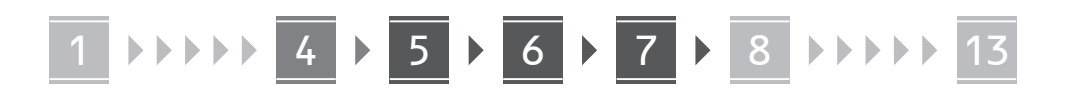

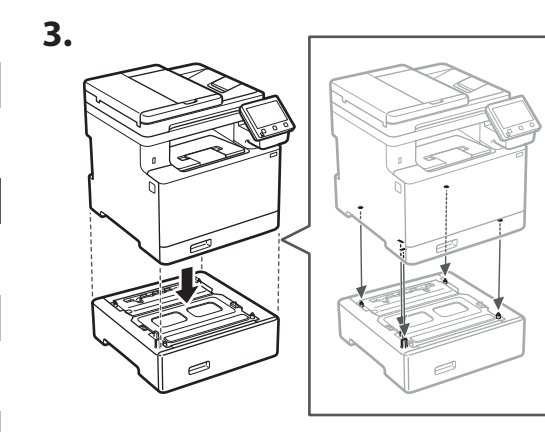

**Pt**

**Es**

**Fr**

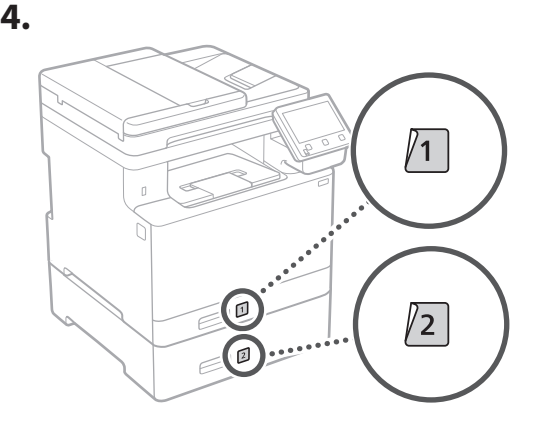

**Branchement du câble d'alimentation** 5

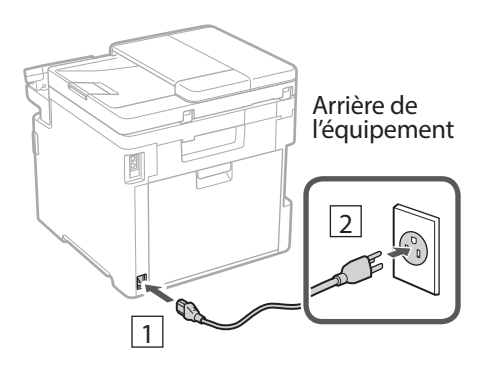

#### **Réglages de base** 6

Lorsque vous allumez l'appareil pour la première fois, le guide de configuration s'affiche sur le panneau de commande. Effectuez la configuration initiale de la machine en suivant les instructions à l'écran.

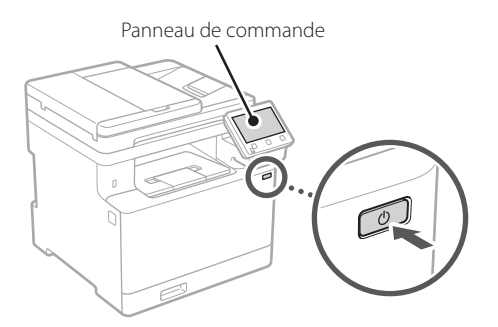

- **1. Sélectionnez la langue, puis le pays ou la région et enfin le fuseau horaire.**
- **2. Définissez la date/heure actuelle.**

#### **Paramètres de sécurité** 7

Pour éviter tout accès non autorisé à la machine, définissez des restrictions d'accès pour l'IU distante.

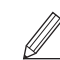

#### **Qu'est-ce que l'IU distante ?**

L'IU distante vous permet d'utiliser le navigateur Web de votre ordinateur pour vérifier l'état de fonctionnement de la machine, modifier les paramètres et enregistrer des éléments dans le carnet d'adresses.

- **1. Pour utiliser l'IU distante, sélectionnez <Oui>.** Pour continuer sans utiliser l'IU distante, sélectionnez <Non> et passez à l'étape 8
- **2. Pour utiliser le mode Utilisateur général, sélectionnez <Oui>.**
	- Définissez le code PIN à utiliser par les utilisateurs généraux pour accéder à l'IU distante.
	- Pour continuer sans utiliser le mode Utilisateur général, sélectionnez <Non> et passez à l'étape 8

#### **3. Définissez le code PIN d'accès à l'IU distante.**

- Saisissez un nombre puis sélectionnez <Appliquer>.
- Saisissez de nouveau le même code PIN sur l'écran suivant pour confirmation, puis sélectionnez <Appliquer>.

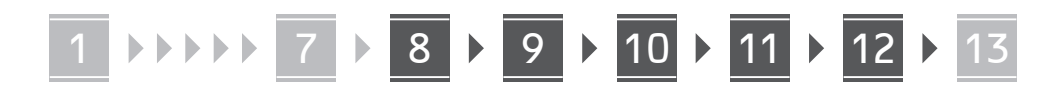

#### **Utilisation de la correction des couleurs** 8

Pour obtenir de meilleurs résultats d'impression, il est recommandé d'utiliser la correction des couleurs.

- **1. Choisissez s'il faut utiliser la correction des couleurs.**
- **2. Vérifiez que le papier affiché à l'écran est effectivement chargé, puis sélectionnez <OK>.**
- **3. Sélectionnez <Démarrer> et suivez les instructions à l'écran pour corriger les couleurs.**

## **Réglage des paramètres**  9 **du réseau**

Faites les réglages pour la connexion de l'appareil à un réseau. Avant de poursuivre, vérifiez que l'ordinateur et le routeur sont correctement connectés au réseau.

• Vous ne pouvez pas utiliser un réseau local câblé et un réseau local sans fil en même temps.

#### **Réseau local sans fil**

**1. Vérifiez le «SSID» et la «Clé de réseau» du routeur.**

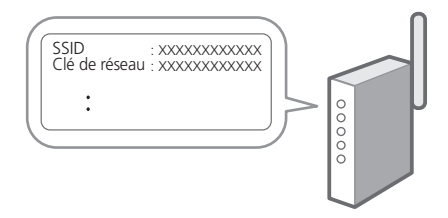

- **2. Pour configurer les paramètres, sélectionnez <Oui> sur le panneau de commande.**
- **3. Sélectionnez le réseau avec un SSID correspondant.**
- **4. Saisissez le mot de passe (clé de réseau), puis sélectionner <Appliquer>.**

#### **Réseau local câblé**

Raccordez le routeur à l'appareil à l'aide d'un câble réseau, puis sélectionnez <Non> dans l'écran permettant de choisir la méthode de connexion au réseau.

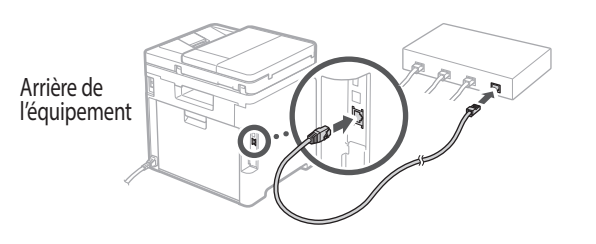

## **10** Configuration du service **de réapprovisionnement en toner**

Procédez comme suit pour configurer le service de réapprovisionnement en toner. Pour pouvoir utiliser ce service, vous devez d'abord conclure un accord.

- **1. Vérifiez le message et sélectionnez <Suivant>.**
- **2. Prenez connaissance des conditions d'utilisation, puis choisissez d'utiliser ou non le service.** 
	- Pour utiliser le service : <Accepter>.
	- Pour ne pas utiliser le service ou ne pas conclure un accord : Sélectionnez <Ne pas accepter> et passez à l'étape 11.
- **3. Lorsque le message <La connexion a réussi.> s'affiche, sélectionnez <OK>.**

## **Clôture du guide de**  11 **configuration**

Prenez connaissance de la description dans Application Library puis sélectionner <Fin>.

## **12** Installation du logiciel et **des pilotes**

Pour utiliser les fonctions d'impression, de télécopie et de numérisation du périphérique, vous devez installer les pilotes correspondants.

13

**En**

**Pt**

#### 1 **>>>>** 7 > 8 > 9 > 10 > 11 > 12 > 13 7 **8 7 9 7 10 7 11 7 12**

#### **Téléchargement à partir du site web de Canon**

### **1. Rechercher «Télécharger (nom du modèle)».**

#### Télécharger XXXXXXX

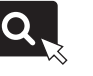

Exemple : Télécharger MF753Cdw

Si vous ne trouvez pas le site de téléchargement, allez sur

https://global.canon/en/support/

#### **2. Téléchargez le logiciel et les pilotes, et installez-les sur votre ordinateur.**

Pour utiliser la fonction de numérisation, installez l'application de numérisation «MF Scan Utility» et le pilote de numérisation.

#### **Installation à partir du CD/DVD-ROM fourni**

#### **1. Chargez le CD/DVD-ROM dans votre ordinateur, puis installez le logiciel et les pilotes.**

Pour une installation normale, sélectionnez «Installation rapide». En sélectionnant «Installation rapide», vous installez les pilotes avec le logiciel et les manuels standard.

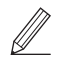

Si un problème survient au cours de l'installation du pilote, reportez-vous à la section «Voir la section Dépannage (FAQ) pour les pilotes» dans «FAQ». **Accès aux FAQ**

[p. 16 «Accès au manuel en ligne»](#page-15-0)

**Ensuite, sur les modèles équipés d'une fonction de télécopie, configurez les réglages de télécopie.**

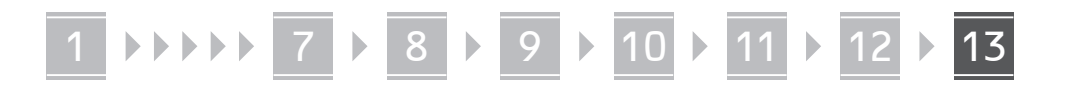

## **Configuration de la télécopie** 13

\*Ces réglages ne s'affichent pas sur les modèles non équipés d'une fonction de télécopie.

La première fois que vous sélectionnez <Fax> sur l'écran Accueil, le guide de configuration de la télécopie démarre.

#### **Procédure de configuration**

- **1. Sélectionnez <Fax> sur l'écran Accueil.**
- **2. Sélectionnez <Définir réglages immédiatement>.**
- **3. Sélectionnez <Suivant>.**
- **4. Saisissez le numéro de téléphone de l'unité, puis sélectionnez <Appliquer>.**
- **5. Sélectionnez <Suivant>.**
- **6. Saisissez le nom de l'unité (nom, nom de l'entreprise, etc.), puis sélectionnez <Appliquer>.**
- **7. Sélectionnez le mode de réception qui convient le mieux à la connexion de votre téléphone et à votre méthode de réception des appels.** Consultez l'illustration ci-dessous et sélectionnez <Oui> ou <Non>. Pour finir, sélectionnez

<Appliquer> pour activer le mode de réception.

#### **8. Raccordez l'appareil à une ligne téléphonique.**

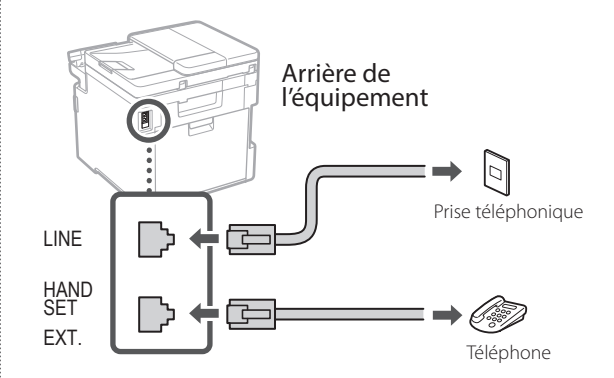

- **9. Une fois le raccordement terminé, sélectionnez <Fin>.**
- **10. Sélectionnez <Oui>.**

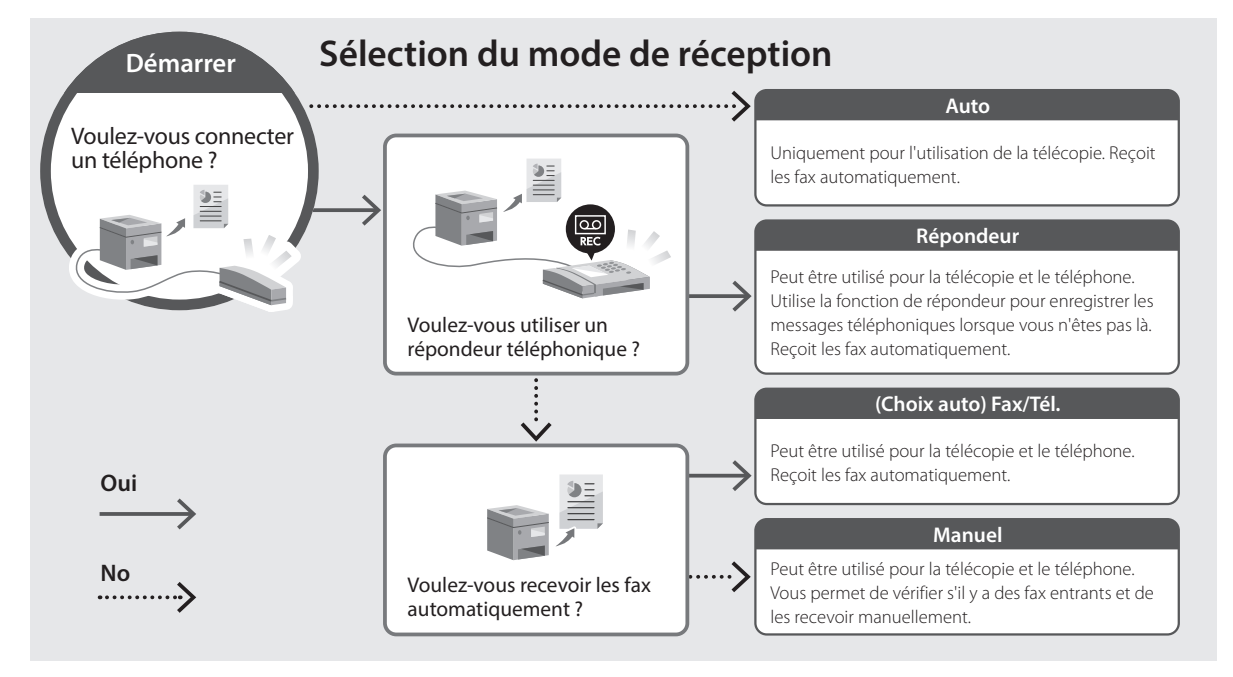

**Fr**

**Pt**

## **Fonctions utiles et informations pratiques**

## <span id="page-15-0"></span>**Accès au manuel en ligne**

**1. Scannez le code QR pour ouvrir le site web du manuel en ligne Canon.**

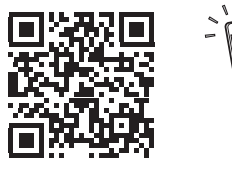

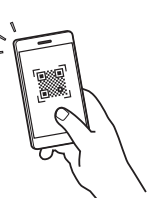

**Es**

**Fr**

**Si le site ne s'ouvre pas, allez sur**

https://oip.manual.canon/

#### **2. Sélectionnez le manuel.**

#### **Guide de l'utilisateur**

Cette section répertorie les fonctions de la machine, notamment les opérations, les réglages et les procédures d'utilisation de la machine.

#### **FAQ**

Cette section répertorie les questions fréquemment posées et leurs réponses.

Si un problème survient au cours de l'installation du pilote, reportez-vous à la section «Voir la section Dépannage (FAQ) pour les pilotes».

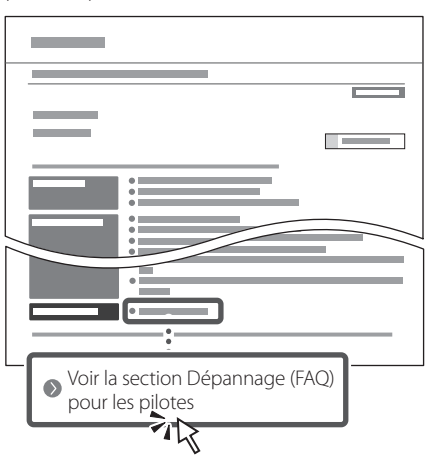

### **Utilisation de cette machine depuis un périphérique mobile (liaison avec les périphériques mobiles)**

Cette machine peut être utilisée depuis des appareils mobiles tels que des smartphones. Il est ainsi facile d'imprimer des documents ou des photos depuis un appareil mobile et d'enregistrer les données numérisées sur cette machine sur un appareil mobile.

 $\sum$  Guide de l'utilisateur Voir «Liaison avec les périphériques mobiles».

## **Gestion de la machine depuis un ordinateur (IU distante)**

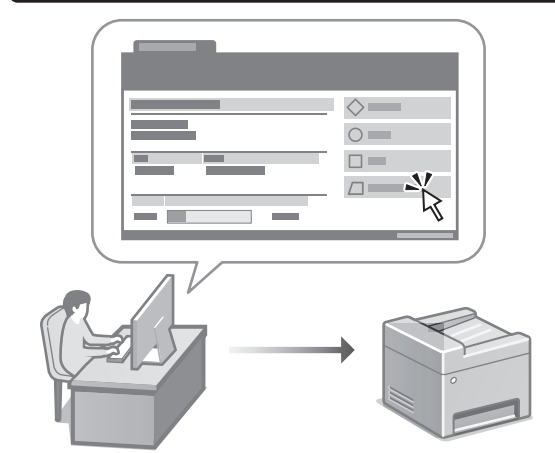

L'IU distante permet de gérer la machine à l'aide du navigateur Web d'un ordinateur. Vous pouvez l'utiliser pour vérifier l'état de fonctionnement de la machine, modifier les paramètres et enregistrer des éléments dans le carnet d'adresses.

#### Guide de l'utilisateur Voir «Gestion de la machine depuis un ordinateur (IU distante)».

## Canon

Color<br>imageCLASS MF753Cdw MF751Cdw

# **Guía de configuración**

#### **1 Instrucciones importantes de seguridad**

Recuerde leer estas instrucciones antes de usar el equipo.

## **2 Guía de configuración** (este documento)

## **3 Guía de usuario** En esta sección se explican todas las formas en

que se puede utilizar el equipo.

#### **FAQ**

 En esta sección se describen los problemas que pueden surgir y cómo resolverlos.

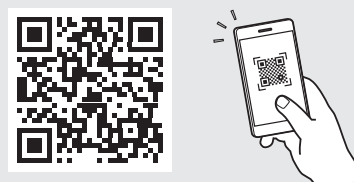

**<https://oip.manual.canon/>**

**Puede consultar los detalles en [p. 24 "Acceso al manual](#page-23-0)  [en línea".](#page-23-0)**

• Cuando haya leído esta guía, guárdela en un lugar seguro para poder consultarla en el futuro. • La información de esta guía puede sufrir

cambios sin previo aviso.

**Fr**

**En**

**Pt**

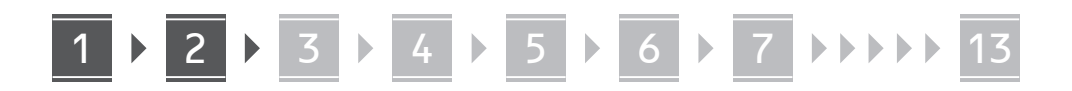

**A menos que se indique lo contrario, las ilustraciones utilizadas en este documento se corresponden con MF753Cdw.**

**Fr**

#### **Es**

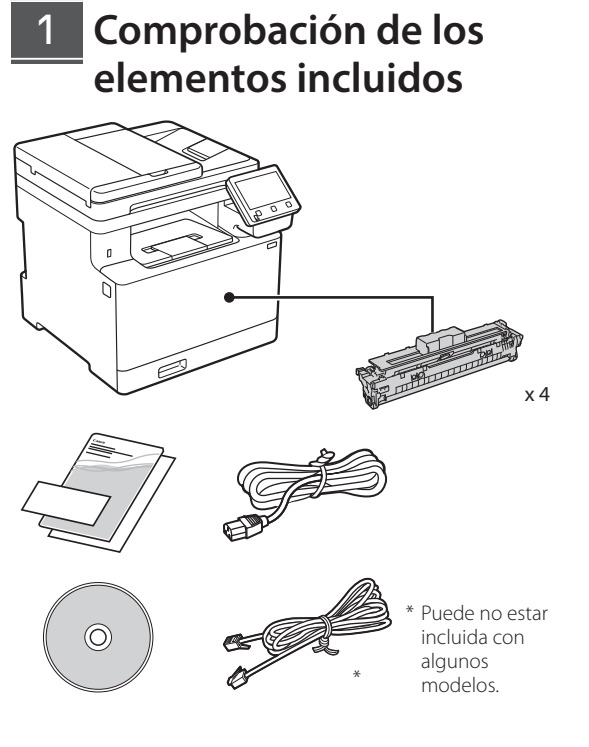

## **Retirar el material de**  2**embalaje**

#### **1. Instale el equipo allí donde se va a utilizar.** El equipo debe ser transportado por al menos dos

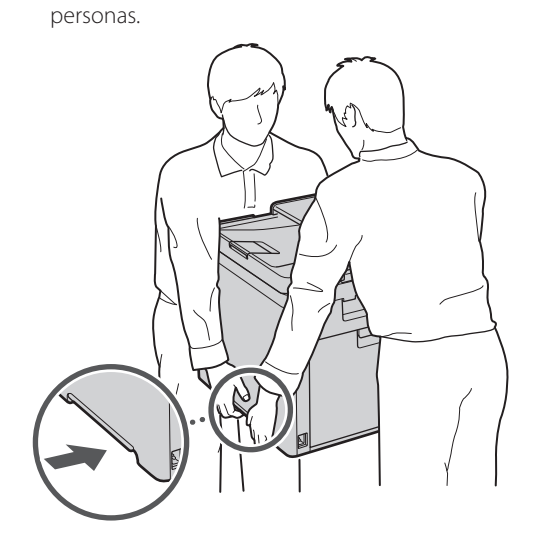

#### **2. Retire todo el material de embalaje.**

Retire toda la cinta adhesiva.

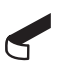

No retire la pegatina que cubre el puerto USB hasta que vaya a utilizar el puerto USB.

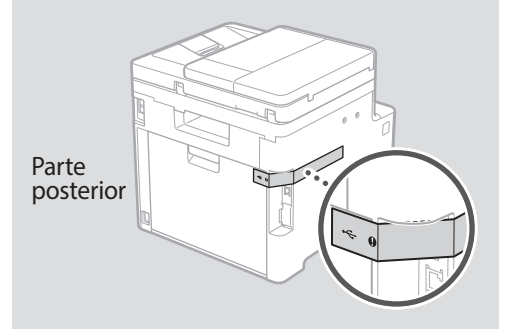

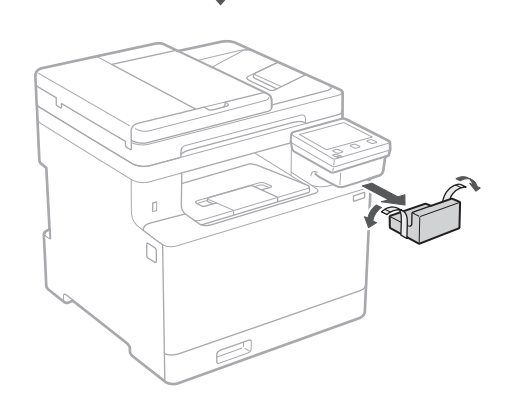

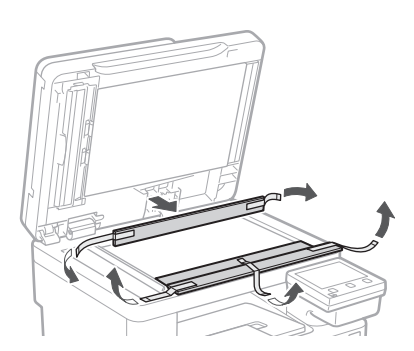

## 1 **2 2 3 4 5 5 7 6 7 14 13**

**Cargar papel**

**1.**

**2.**

**3.**

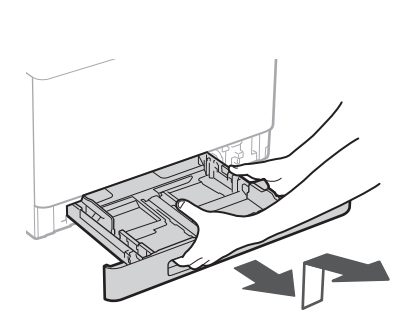

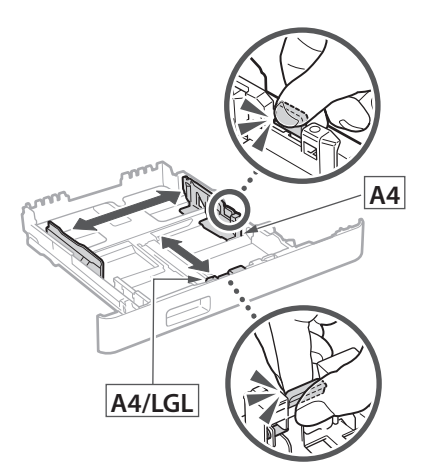

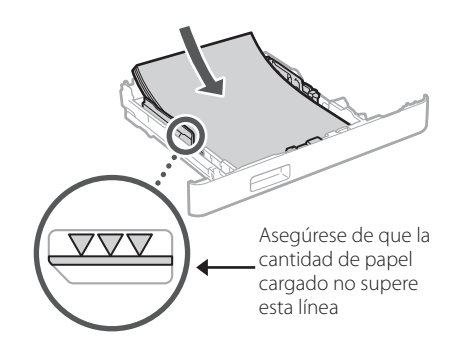

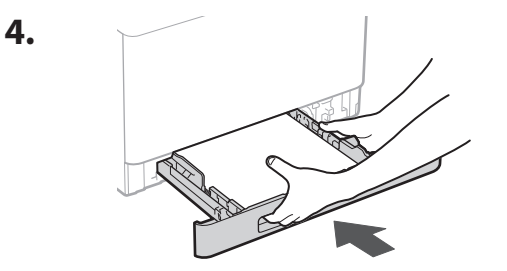

#### 3 **Instalación de la pieza opcional** 4

Si no utiliza la pieza opcional, continúe en el  $paso$   $\boxed{5}$  .

### **Antes de instalar la pieza opcional**

Una vez instalado el equipo, haga lo siguiente antes de instalar la pieza opcional:

- **1.** Apague el equipo y el ordenador.
- **2.** Desenchufe el equipo de la toma de corriente.
- **3.** Desconecte todos los cables del equipo.

#### **Alimentador de papel**

**1. Retire todo el material de embalaje.**

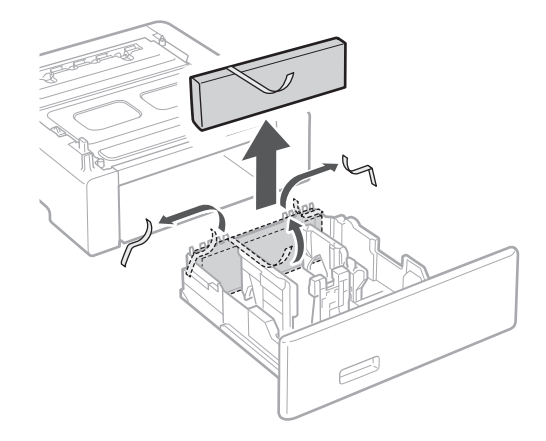

**2. Instale el alimentador de papel allí donde se va a utilizar.**

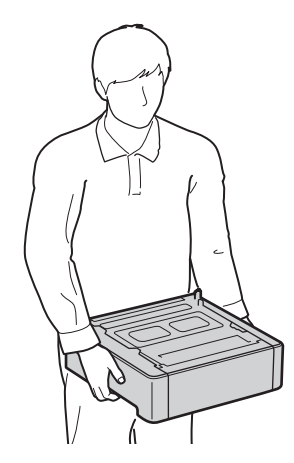

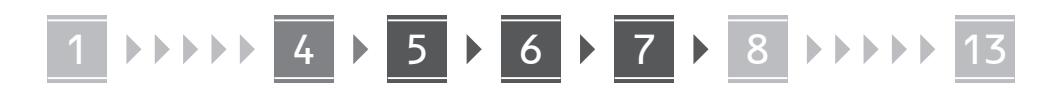

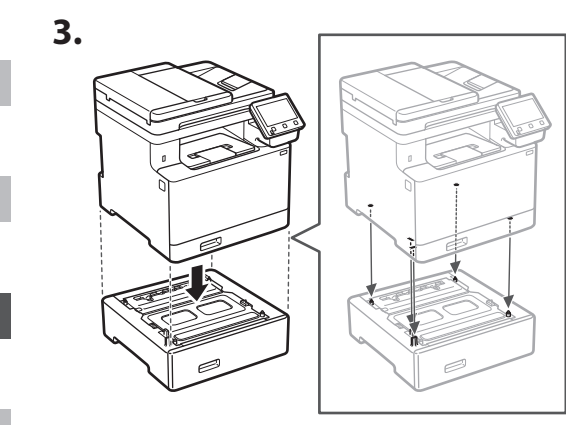

**Pt**

**Es**

**Fr**

**En**

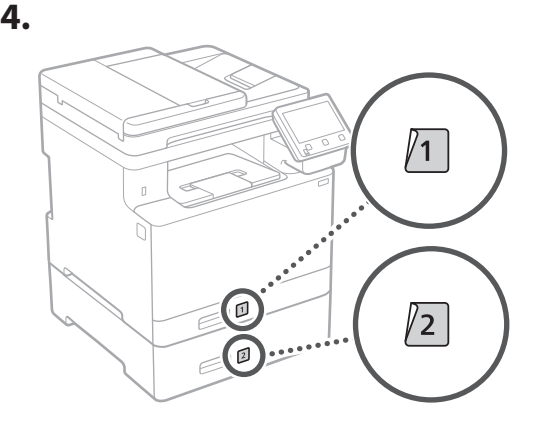

**Conexión del cable de alimentación** 5

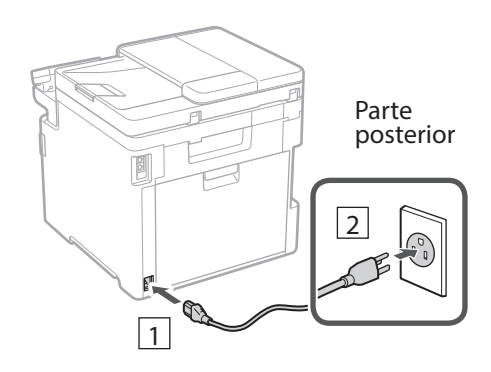

#### **Especificar las opciones básicas** 6

Al encender el equipo por primera vez, aparece la Guía de configuración en el panel de operación. Realice la configuración inicial de la máquina siguiendo las instrucciones en pantalla.

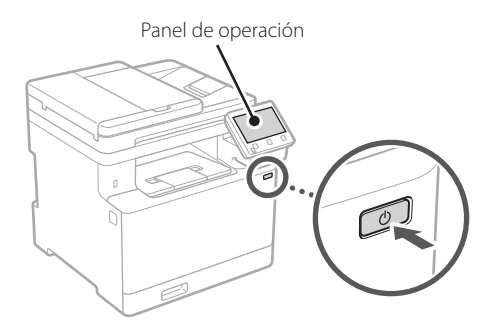

- **1. Seleccione el idioma, el país o región y, luego, el huso horario.**
- **2. Configure la fecha/hora actual.**

#### **Especificar las opciones de seguridad** 7

Para evitar un acceso no autorizado al equipo, establezca restricciones de acceso para la IU remota.

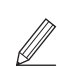

#### **¿Qué es la IU remota?**

Con la IU remota puede utilizar el navegador web de su ordenador para consultar el estado operativo del equipo, cambiar ajustes y guardar elementos en la Libreta de direcciones.

#### **1. Para usar la IU remota, seleccione <Sí>.** Para continuar sin utilizar la IU remota, seleccione <No> y continúe en el paso 8

- **2. Para utilizar el modo de usuario general, seleccione <Sí>.**
	- Establezca el PIN que deberán utilizar los usuarios generales para acceder a la IU remota.
	- Para continuar sin utilizar el modo de usuario general, seleccione <No> y continúe en el paso 8

#### **3. Establezca el PIN de acceso a la IU remota.**

- Introduzca cualquier número y seleccione <Aplicar>.
- Vuelva a introducir el mismo PIN en la pantalla siguiente para confirmarlo y seleccione <Aplicar>.

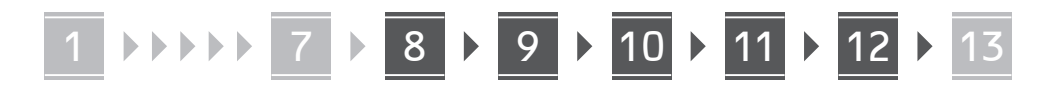

## 8

## **Uso de la corrección de colores**

Para mejorar los resultados de impresión, se recomienda usar la corrección de colores.

- **1. Elija si desea usar la corrección de colores.**
- **2. Compruebe que el papel que aparece en pantalla está realmente cargado y, a continuación, seleccione <Aceptar>.**
- **3. Seleccione <Iniciar> y corrija los colores siguiendo las instrucciones en pantalla.**

#### **Especificar las opciones de red** 9

Especifique las opciones para conectar el equipo a una red. Antes de continuar, compruebe que el ordenador y el router están correctamente conectados a la red.

• No puede utilizar un red LAN por cable y una red LAN inalámbrica al mismo tiempo.

#### **Red inalámbrica**

**1. Compruebe el "SSID" y la "Clave de red" del router.**

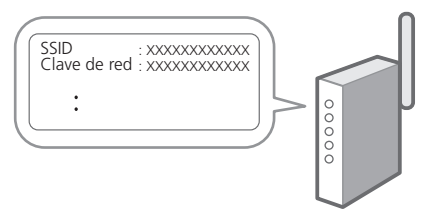

- **2. Para configurar las opciones, seleccione <Sí> en el panel de operación.**
- **3. Seleccione la red con el SSID correspondiente.**
- **4. Introduzca la contraseña (clave de red) y seleccione <Aplicar>.**

#### **Red cableada**

Conecte el router a un equipo con un cable de red LAN y seleccione <No> en la pantalla para seleccionar cómo desea conectarse a la red.

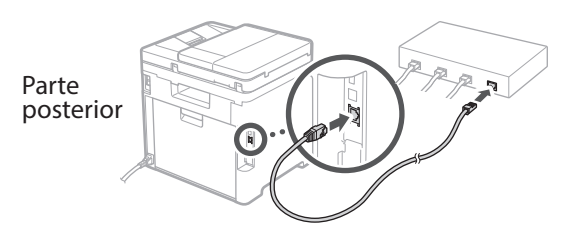

**Pt**

**Es**

**Fr**

**En**

#### **Configuración del servicio de relleno de tóner** 10

Siga este procedimiento para configurar el servicio de relleno de tóner. Para utilizar este servicio, debe suscribir un acuerdo de antemano.

- **1. Compruebe el mensaje y seleccione <Siguiente>.**
- **2. Compruebe las condiciones de uso y elija si desea usar o no el servicio.** 
	- Para usar el servicio: <Aceptar>.
	- Para no usar el servicio o no suscribir un acuerdo: Seleccione <No aceptar> y continúe en el paso 11.
- **3. Cuando aparezca <Conexión establecida correctamente.>, seleccione <Aceptar>.**

#### **Finalización de la Guía de configuración** 11

Compruebe la descripción en la biblioteca de aplicaciones y seleccione <Fin>.

#### **Instalación del software/ controladores** 12

Para utilizar las funciones de impresión, fax y escáner del equipo, debe instalar los controladores respectivos.

#### **Descarga del sitio web de Canon**

### **1. Busque "Descarga (nombre del modelo)".**

#### Descarga XXXXXXX

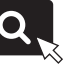

Ejemplo: Descarga MF753Cdw

Si no encuentra el sitio de descarga, vaya a https://global.canon/en/support/

#### **2. Descargue el software y los controladores, e instálelos en su ordenador.**

Para utilizar la función de escáner, instale la aplicación de escáner "MF Scan Utility" y el controlador de escáner.

#### **Instalación desde el CD/DVD-ROM suministrado**

#### **1. Inserte el CD/DVD-ROM en su ordenador e instale el software y controladores.**

Para una instalación normal, seleccione "Instalación sencilla". Al seleccionar "Instalación sencilla", se instalan los controladores junto con el software estándar y los manuales.

Si surge algún problema durante la instalación, consulte "Consulte el apartado Solución de problemas (FAQ) relativo a los controladores" en las "FAQ".

#### **Acceso a las FAQ**

[p. 24 "Acceso al manual en línea"](#page-23-0)

**En los modelos con función de fax, configure las opciones de fax a continuación.**

**Es**

**Fr**

### 1 **>>>>** 7 > 8 > 9 > 10 > 11 + 12 + 13 7 **> 8 > 9 + 10 + 11**

## 13 Configuración de fax

**Configuración de fax** \* Estas opciones no aparecen en los modelos sin función de fax.

**En**

**Fr**

La primera vez que seleccione <Fax> en la página de inicio, se abrirá la Guía de configuración de fax.

#### **Procedimiento de configuración**

- **1. Seleccione <Fax> en la pantalla de inicio.**
- **2. Seleccione <Configurar ahora>.**
- **3. Seleccione <Siguiente>.**
- **4. Introduzca el número de teléfono de la unidad y seleccione <Aplicar>.**
- **5. Seleccione <Siguiente>.**
- **6. Introduzca el nombre de la unidad (nombre y nombre de empresa, etc.) y seleccione <Aplicar>.**
- **7. Seleccione el modo de recepción más adecuado a su conexión telefónica y al modo en que recibe llamadas.**

Consulte la siguiente ilustración y seleccione <Sí> o <No>. Por último, seleccione <Aplicar> para establecer el modo de recepción.

#### **8. Conecte el equipo a una línea telefónica.**

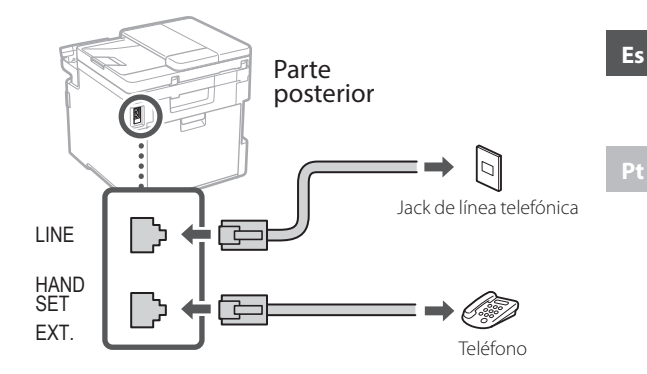

- **9. Cuando haya completado la conexión, seleccione <Fin>.**
- **10. Seleccione <Sí>.**

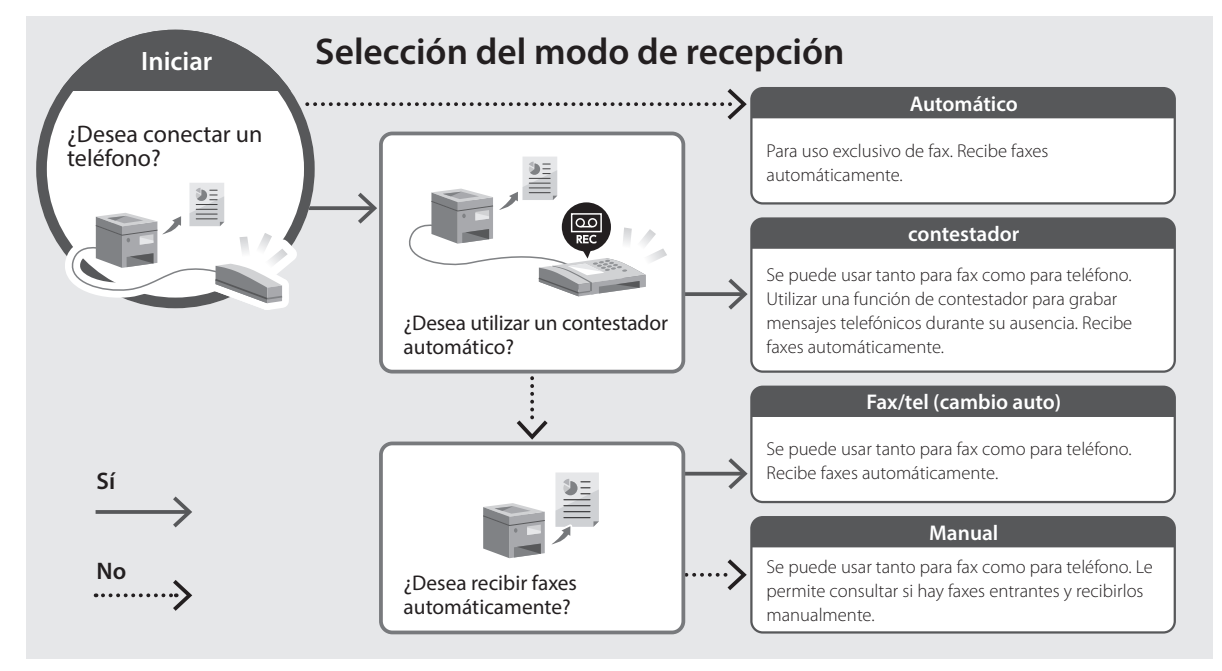

<span id="page-23-0"></span>**1. Lea el código QR para abrir el sitio web del manual en línea de Canon.**

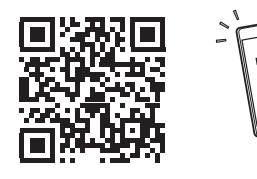

**Si el sitio no se abre, vaya a** https://oip.manual.canon/

#### **2. Seleccione el manual.**

#### **Guía de usuario**

En esta sección se enumeran las funciones del equipo, incluidas las operaciones, ajustes y procedimientos operativos.

#### **FAQ**

En esta sección se recopilan preguntas frecuentes y las respuestas correspondientes.

Si surge algún problema durante la instalación de controladores, consulte "Consulte el apartado Solución de problemas (FAQ) relativo a los controladores".

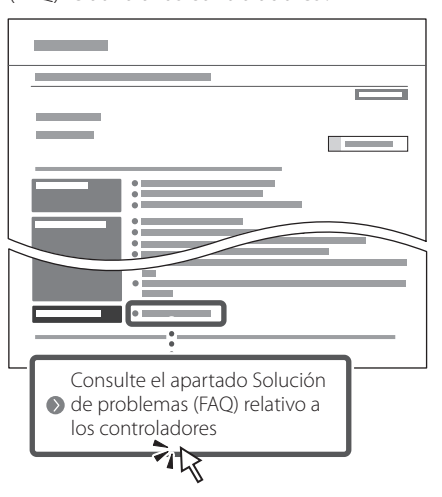

## **Uso de este equipo desde un dispositivo móvil (vinculación con dispositivos móviles)**

Este equipo se puede utilizar desde dispositivos móviles como smartphones. Así, es más sencillo imprimir documentos o fotos desde un dispositivo móvil y guardar datos escaneados con este equipo en un dispositivo móvil.

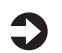

#### Guía de usuario Consulte "Vinculación con dispositivos móviles".

## **Gestión del equipo desde un ordenador (IU remota)**

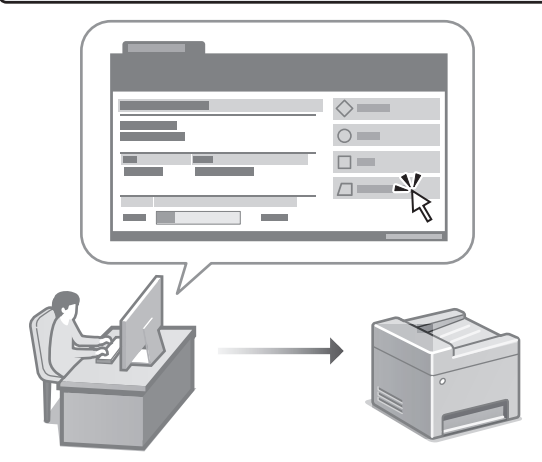

Con la IU remota, se puede gestionar este equipo desde un navegador web en un ordenador. Puede utilizarlo para consultar el estado operativo del equipo, cambiar ajustes y guardar elementos en la Libreta de direcciones.

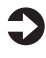

#### Guía de usuario

Consulte "Gestión del equipo desde un ordenador (IU remota)".

**Es**

**Fr**

## Canon

Color<br>imageCLASS MF753Cdw MF751Cdw

# <span id="page-24-0"></span>**Guia de configuração**

#### **1 Instruções de segurança importantes**

Certifique-se de ler essas instruções antes de usar a máquina.

## **2 Guia de configuração** (este documento)

## **3 Guia do usuário**<br>Esta seção explica todos os modos de uso desta

máquina.

#### **FAQ**

 Esta seção descreve os problemas que podem surgir e como resolvê-los.

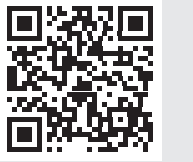

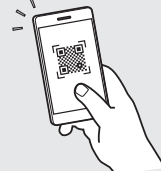

**En**

**Fr**

**Pt**

**<https://oip.manual.canon/>**

**Veja a [p. 32 "Acessando o Manual Online"](#page-31-0) para mais detalhes.**

• Após concluir a leitura deste guia, guarde-o em um local seguro para referência futura. • As informações contidas neste guia estão sujeitas a alterações sem aviso prévio.

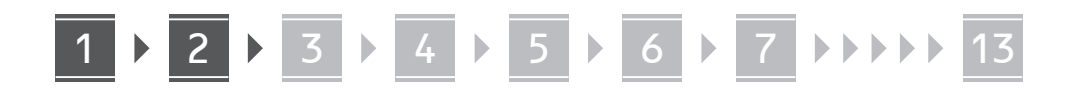

**Pt**

**Salvo indicação em contrário, as ilustrações usadas nesse documento são do MF753Cdw.**

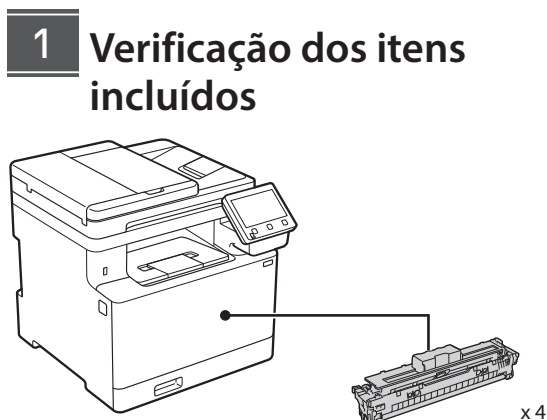

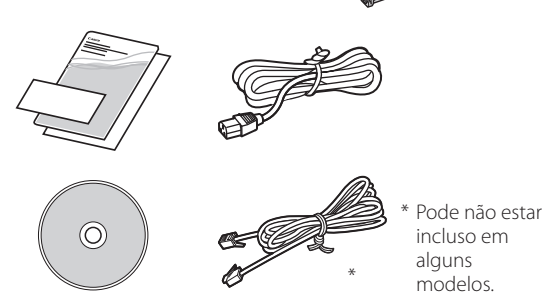

## **Remoção do material de**  2**embalagem**

#### **1. Instale a máquina no local em que será usada.**

A máquina deve ser transportada por pelo menos duas pessoas.

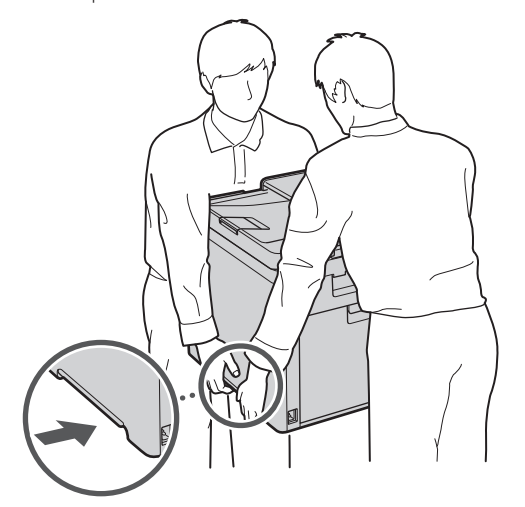

#### **2. Remova todo o material de embalagem.**

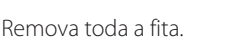

Não remova o adesivo que cobre a porta USB até que realmente utilize a porta USB.

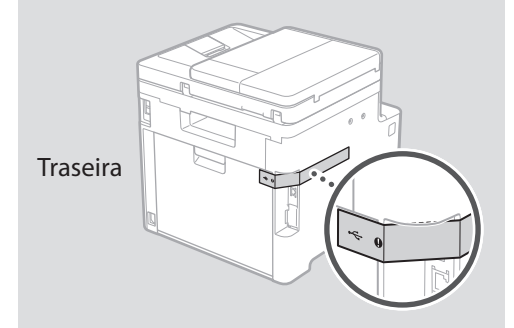

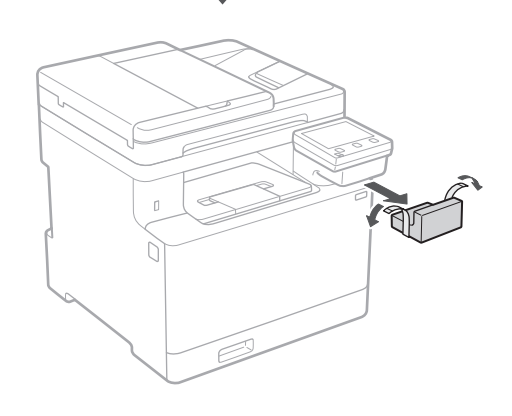

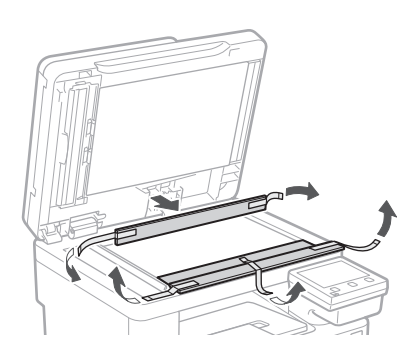

## 1 **2 2 3 4 5 5 7 6 7 14 13**

**1.**

**2.**

**3.**

## **Carregando papel**

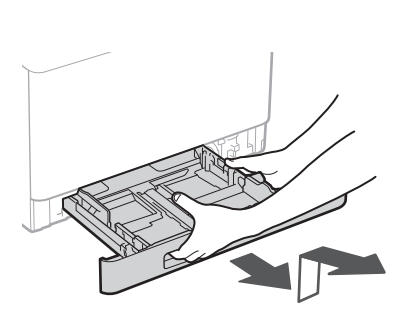

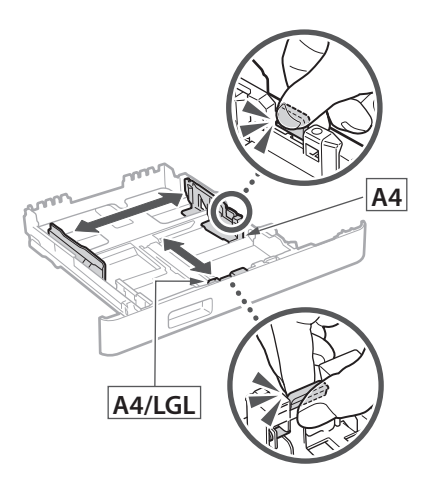

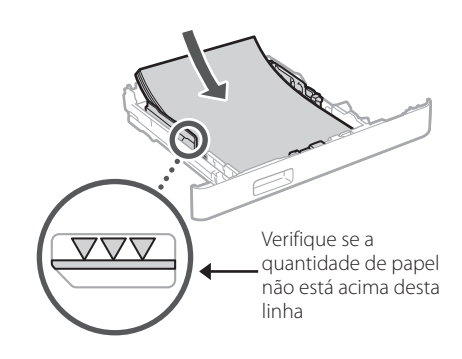

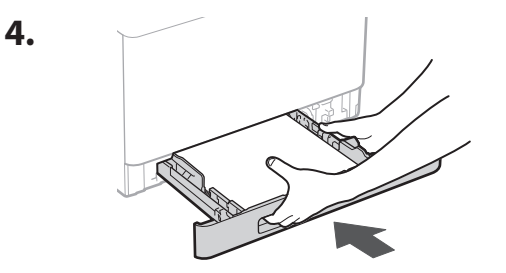

#### 3 **Instalação da peça opcional** 4

Se não estiver usando o produto opcional, continue na etapa  $\overline{5}$ .

### **Antes de instalar a peça opcional**

Após instalar a máquina, execute o seguinte antes de instalar a peça opcional:

- **1.** Desligue a máquina e seu computador.
- **2.** Desconecte a máquina da tomada.
- **3.** Desconecte todos os fios e cabos da máquina.

#### **Alimentador de papel**

**1. Remova todo o material de embalagem.**

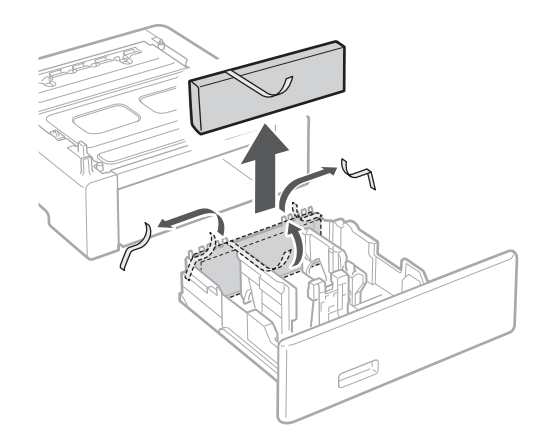

**2. Instale o alimentador de papel no local em que será usado.**

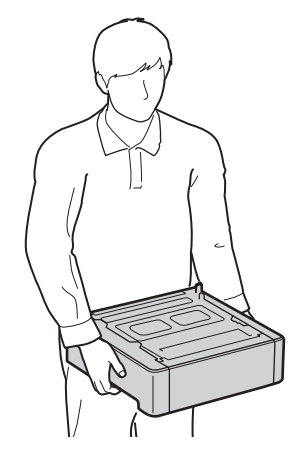

**Pt**

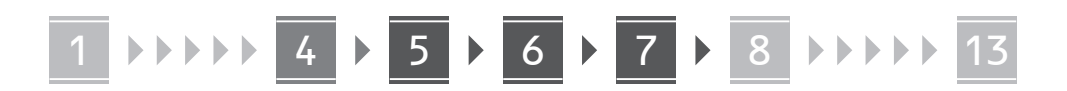

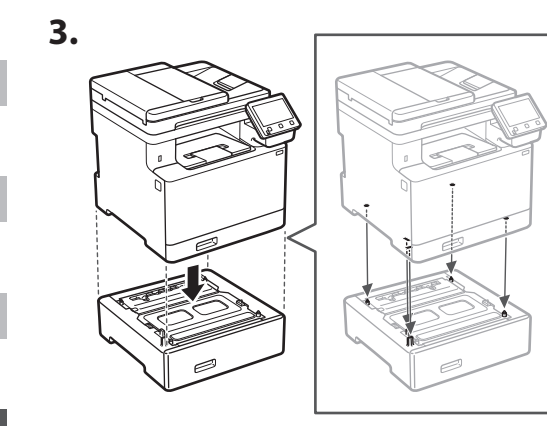

**Pt**

**Es**

**Fr**

**En**

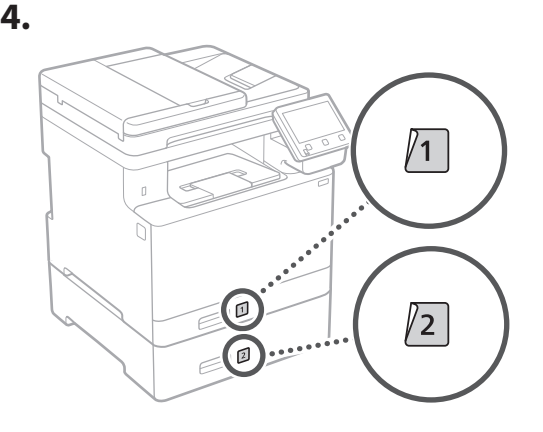

**Conectando o cabo de alimentação** 5

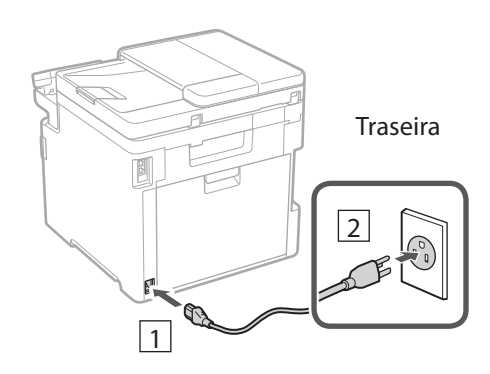

## **Especificando as**  6 **configurações básicas**

Ao ligar a máquina pela primeira vez, o Guia de configuração aparece no painel operacional. Execute a configuração inicial da máquina seguindo as instruções na tela.

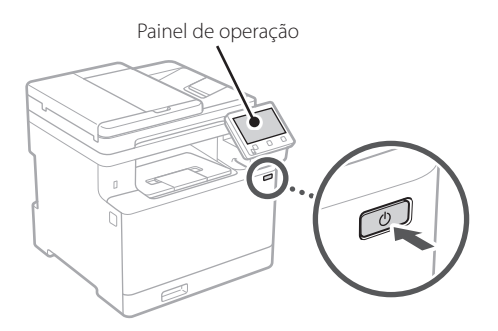

- **1. Selecione o idioma, o país ou região e o fuso horário.**
- **2. Selecione a data/hora atuais.**

#### **Especificando as configurações de segurança** 7

Para evitar o acesso não autorizado à máquina, defina as restrições de acesso à Interface Remota.

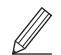

#### **O que é a Interface Remota?**

A Interface Remota permite usar o navegador da Web de seu computador para verificar o status operacional da máquina, alterar configurações e salvar itens no catálogo de endereços.

- **1. Para usar a Interface Remota, selecione <Sim>.** Para continuar sem usar a Interface Remota, selecione <Não> e continue na etapa 8.
- **2. Para usar o modo de Usuário Geral, selecione <Sim>.**
	- Configure o PIN para ser usado por usuários gerais para acessar a Interface Remota.
	- Para continuar sem usar o modo de Usuário Geral, selecione <Não> e continue na etapa 8.

#### **3. Configure o PIN de Acesso da Interface Remota.**

- Insira um número qualquer e selecione <Aplicar>.
- Insira novamente o PIN na próxima tela para confirmar e selecione <Aplicar>.

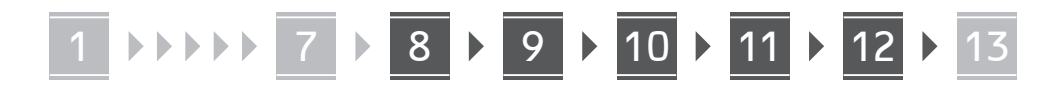

#### **Usando a Correção de Cor** 8

Para obter os melhores resultados, é recomendado o uso da correção de cor.

- **1. Escolhe se deseja usar a correção de cor.**
- **2. Verifique se o papel exibido na tela corresponde ao carregado e selecione <OK>.**
- **3. Selecione <Iniciar> e corrija as cores seguindo as instruções na tela.**

#### **Especificando as configurações de rede** 9

Especifique as configurações para conectar a máquina a uma rede. Antes de continuar, verifique se o computador e o roteador estão corretamente conectados à rede.

• Você não pode usar uma LAN com fio e LAN sem fio ao mesmo tempo.

#### **LAN sem fios**

**1. Verifique o "SSID" e "Chave de rede" do roteador.**

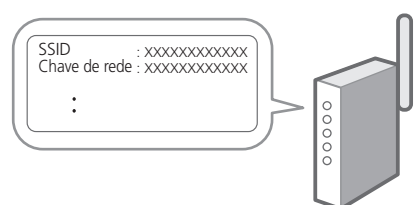

- **2. Para acessar as configurações, selecione <Sim> no painel de operação.**
- **3. Selecione a rede com o SSID correspondente.**
- **4. Insira a senha (chave de rede) e selecione <Aplicar>.**

#### **LAN c/fios**

Conecte o roteador à máquina com um cabo de rede e selecione <Não> na tela de seleção de conexão da rede.

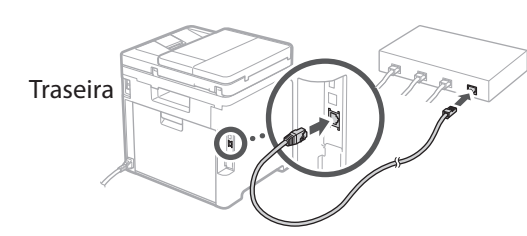

**En**

**Fr**

**Pt**

## **Configurando o serviço**  10 **de reabastecimento de toner**

Use este procedimento para configurar o serviço de reabastecimento de toner. Para usar o serviço, é preciso aceitar o contrato com antecedência.

- **1. Verifique a mensagem e selecione <Próxima>.**
- **2. Verifique as condições de uso e escolhe se deseja ou não usar o serviço.** 
	- Para usar o serviço: <Accept>.
	- Para não usar o serviço ou não aceitar o contrato: Selecione <Do Not Accept> e continue na etapa 11.
- **3. Quando <Conexão concluída com êxito.> aparecer, selecione <OK>.**

## **Encerrando o guia de**  11 **configuração**

Marque a descrição na Biblioteca do Aplicativo e selecione <Fim>.

## 12 Instalando o software/ **drivers**

Para usar as funções de impressão, fax e digitalização, você precisa instalar os respectivos drivers.

#### **Baixando do site da Canon**

**Fr**

## **1. Pesquisar por "download do**

**(nome de modelo)".**

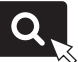

Exemplo: MF753Cdw download

XXXXXXX download

Se não conseguir encontrar o site de download, acesse https://global.canon/en/support/

**Pt**

#### **2. Baixe o software e os drivers e instale-os em seu computador.**

Para usar a função de digitalização, instale o aplicativo de digitalização "MF Scan Utility" e o driver de digitalização.

#### **Instalando a partir do CD/DVD-ROM incluído**

#### **1. Carregue o CD/DVD ROM em seu computador e instale o software e drivers.** Para a instalação normal, selecione "Easy Installation".

A seleção de "Easy Installation" instala o driver juntamente com o software padrão e os manuais.

Se um problema surgir durante a instalação, "Consulte a Solução de Problemas (FAQ) para drivers" nas "FAQ". **Acessando as FAQ**

[p. 32 "Acessando o Manual Online"](#page-31-0)

**Em modelos com função de fax, faça as configurações de fax a seguir.**

30

### 1 **>>>>** 7 > 8 > 9 > 10 > 11 + 12 + 13 7 **> 8 > 9 + 10 + 11**

## 13 Configuração de Fax

**Configuração de Fax** \*Essas configurações não aparecem em modelos sem a função de fax.

Na primeira vez em que você selecionar <Fax> na tela Inicial, o Guia de Configuração de Fax é iniciado.

#### **Procedimento de configuração**

- **1. Selecione <Fax> na tela Inicial.**
- **2. Selecione <Configurar Agora>.**
- **3. Selecione <Próxima>.**
- **4. Digite o Número de Telefone da Unidade e selecione <Aplicar>.**
- **5. Selecione <Próxima>.**
- **6. Digite o Nome da Unidade (nome da unidade, nome da empresa, etc.) e selecione <Aplicar>.**
- **7. Selecione o modo de recebimento mais adequado para sua conexão telefônica e o modo como você recebe chamadas.**

Consulte a ilustração abaixo e selecione <Sim> ou <Não>. Finalmente, selecione <Aplicar> para definir o modo de recebimento.

#### **8. Conecte a máquina a uma linha telefônica.**

**En**

**Fr**

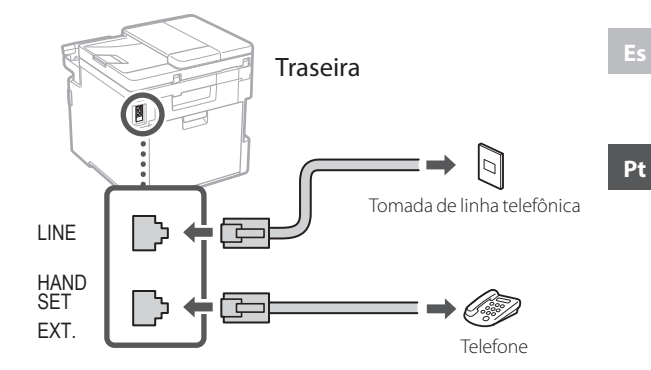

- **9. Quando concluir a conexão, selecione <Fim>.**
- **10. Selecione <Sim>.**

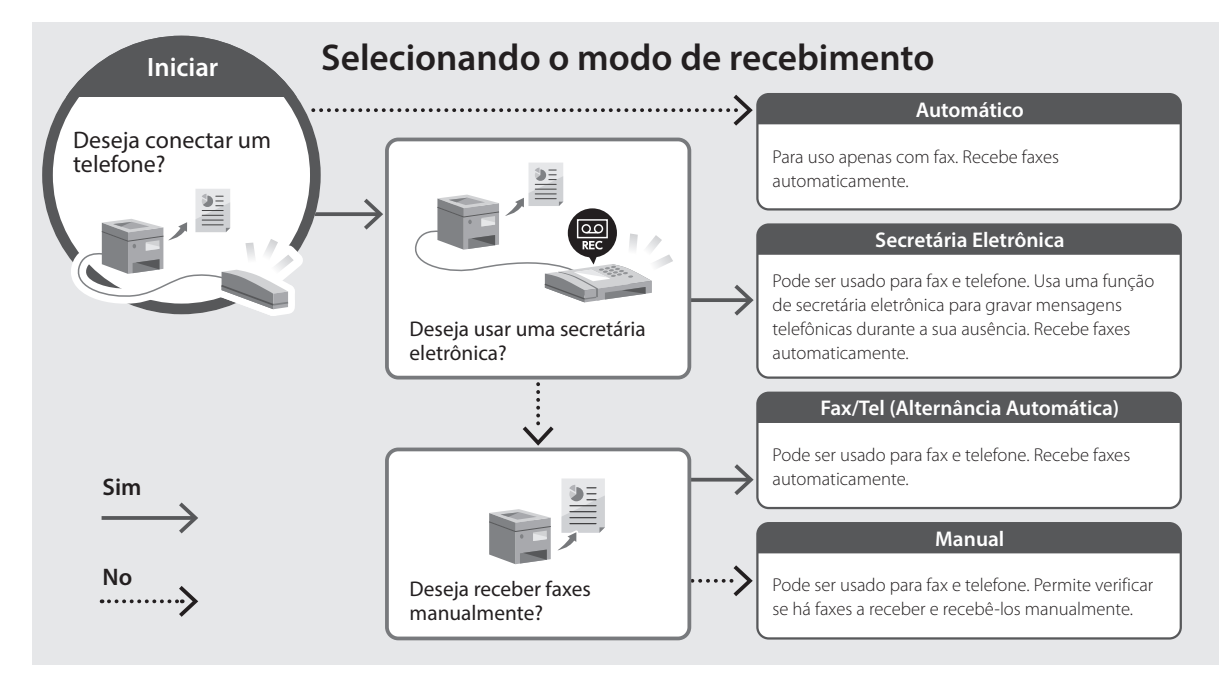

<span id="page-31-0"></span>**1. Leia o código QR para abrir o site para o manual online da Canon.**

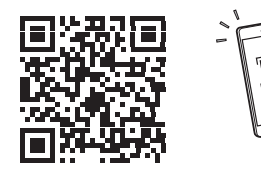

**Se o site não abrir, acesse**

https://oip.manual.canon/

#### **2. Selecione o manual.**

#### **Guia do usuário**

Esta seção exibe as funções da máquina, incluindo operações, configurações e procedimentos operacionais da máquina.

#### **FAQ**

Esta seção exibe as perguntas frequentes e suas respostas.

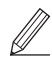

Se um problema surgir durante a instalação do driver, consulte a "Consulte a Solução de Problemas (FAQ) para drivers".

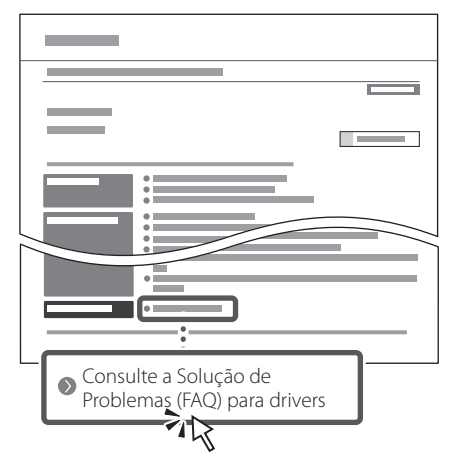

### **Usando esta máquina a partir de um dispositivo móvel (Vinculando com dispositivos móveis)**

Esta máquina pode ser usada a partir de dispositivos móveis como smartphones. Isso facilita a impressão de documentos e fotos a partir de um dispositivo móvel e possibilita armazenar os dados digitalizados pela máquina no dispositivo móvel.

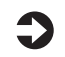

### Guia do usuário

Veja "Vinculando com dispositivos móveis".

## **Gerenciando a máquina a partir de um computador (Interface Remota)**

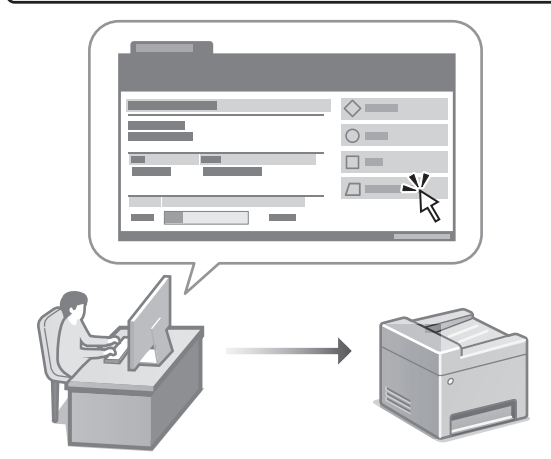

A Interface Remota permite que a máquina seja gerenciada usando um navegador da Web em um computador. Você pode usá-lo para verificar o status operacional da máquina, alterar configurações e salvar itens no catálogo de endereços.

#### Guia do usuário

Consulte "Gerenciando a máquina a partir de um computador (Interface Remota)".

**Es**

**Fr**

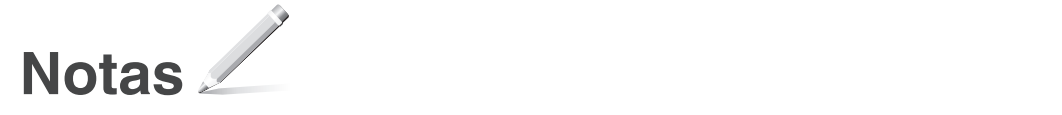

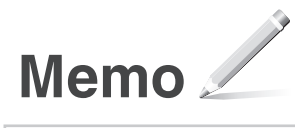

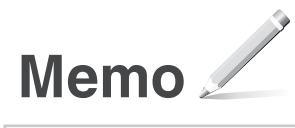

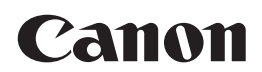

#### **CANON U.S.A., INC.** One Canon Park, Melville, NY 11747, U.S.A. Call Center: 1-800-OK-CANON

#### **CANON MEXICANA, S. DE R.L. DE C.V.**

Boulevard Manuel Avila Camacho #138 Piso 17, Col. Lomas de Chapultepec Mexico City, Mexico 11000 Call Center: 01800-710-7168

**CANON INC.** 30-2, Shimomaruko 3-chome, Ohta-ku, Tokyo 146-8501, Japan

#### **CANON MARKETING JAPAN INC.**

16-6, Konan 2-chome, Minato-ku, Tokyo 108-8011, Japan

**CANON EUROPA N.V.** Bovenkerkerweg 59, 1185 XB Amstelveen, The Netherlands

#### **CANON SINGAPORE PTE LTD**

1 Fusionopolis Place, #14-10, Galaxis, Singapore 138522

#### **CANON AUSTRALIA PTY LTD** Building A, The Park Estate, 5 Talavera Road, Macquarie Park, NSW 2113, Australia

#### **CANON GLOBAL WORLDWIDE SITES**

https://global.canon/

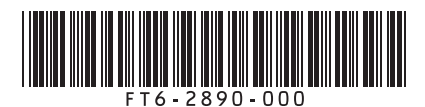

Imprimé XXX XXXXX